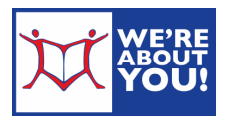

# Zinio: Magazines on your eDevice

Get digital magazines, full color and identical to the print edition on your computer or device! Keep issues forever: once you have checked out a magazine, it is yours. No waiting lists & no due dates.

Please note: Like getting magazines from a newsstand, you must currently visit the site to download each magazine individually as it comes out. Back issues for some magazines are available and must also be downloaded individually.

## Quick Instructions

- 1. Check out individual magazines from our special Library site with a library Zinio login.
- 2. Login to the main Zinio site and complete the checkout via a Zinio login (a  $2<sup>nd</sup>$  login).
- 3. Read your magazines on your computer or via the free Zinio app.

## Checking out Magazines

- 1. Open a web browser on your device. (Computer: Internet Explorer or Firefox; iDevice: Safari app; Android: Internet app)
- 2. Go to our library's home page: www.udpl.org and click or tap eLibrary then eRead click Zinio: eMagazines. The website will start with: https://www.rbdigital.com/
- 3. Create an account by clicking Create New Account in the upper right-hand corner.
- 4. Enter your library barcode. You must be a resident of Montgomery County. (Resident of someplace else? Check your home library's web site to see if they have subscribed to Zinio.)
- 5. Fill in your name, email and create a password.
- 6. Once you are logged in, you will see our walled garden of free library magazines. Some will have back issues available.
- 7. Click on a cover to check out that magazine. (Please note: just like getting your magazines from a newsstand, you will have to visit our walled garden library site every month/week to check out the new editions as they come out.)

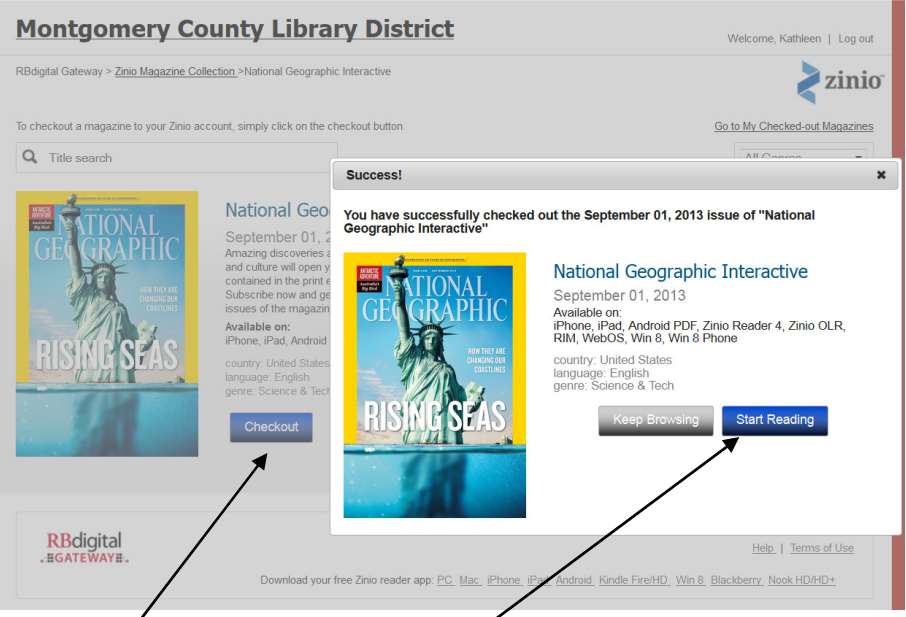

- 8. Click Checkout. Then click Start Reading.
- 9. Our website will pass you to the main Zinio site. The website will start with http://www.zinio.com/

#### 10. You will need to create a second account for the main Zinio site. Click "New? Create a Zinio account".

- a. For ease of use, it is recommended that you use the same email and password for both the Library's Zinio account and the main Zinio account.
- b. Already have a Zinio account? Use your existing account. You can then merge paid and free materials in one account.
- 11. Fill in your name, email & create a password. Zinio is a commercial site, so if you do not want them to email you ads, make sure to uncheck "Send me magazine discounts and Zinio news."
	- a. Helpful hint: if you lose your check out while doing this, you can always go back to the Library's Zinio site (https://www.rbdigital.com/) and click the magazine again.
- 12. Once you login to the app (see below), your new magazine will be waiting.

## Reading your new Magazine

You may either read through the Zinio site or through the Zinio app on your tablet, phone or Windows 8 computer. Please note: If using a phone or tablet, we recommend using the app as some tablet browsers may not display magazines correctly or at all.

## Installing the Zinio App

(Kindle Fire: See special instructions)

- 1. Open your device and tap the store icon to get apps. (iDevice: App store; Android: Google play store).
- 2. Search for Zinio, without the quotations.
- 3. Install the Zinio app.
	- a. iDevice: Tap free → Install App → Enter your Apple ID password → Tap the Home button → Find on Home page (it may be in a Digital Media folder)
	- b. Android device: Tap program→ Tap Install→ Skip payment page→ Accept the digital agreement→ Tap the Home/House button $\rightarrow$  Find on Home page

## Reading through the Zinio App

Internet connection not required

- 1. If you do not see magazine covers, tap the Magazine symbol at the top (Kindle Fire: top of screen).
- 2. Log into your Zinio account.
- 3. Magazines that are downloaded and on your device are ready to read.
	- a. (Even though you own the magazine after checkout, you will still have to download it to your device.)
- 4. Magazines that are not downloaded will have an arrow which you can tap to download. (for Android & iPad. Kindle devices will have the arrow next to the magazine cover.)
- 5. Tap the cover to start reading the magazine. Swipe to advance through the pages. Tap to the screen get the menu back.

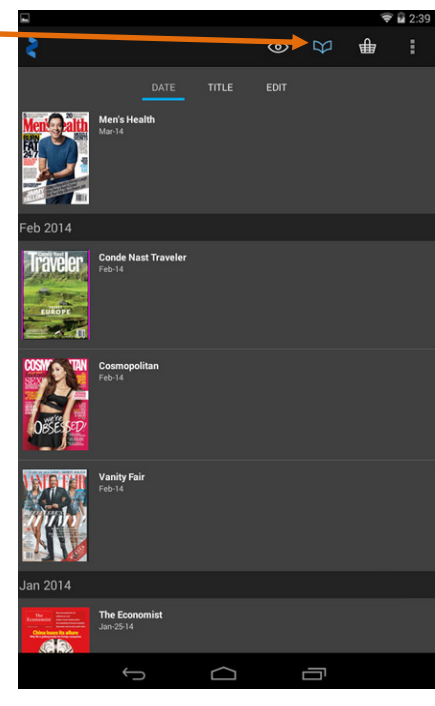

#### Reading through the Zinio website

Active internet connection required

- 1. Login to Zinio (www.zinio.com) by clicking on the menu icon and clicking "Sign In".
- 2. Your home page will be "Your Reading List" in order by newest magazine to oldest.
- 3. Click on a magazine's cover. The magazine will open in a pop-up window.

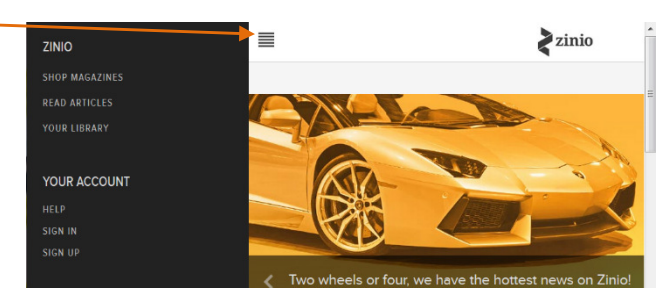

4. To turn pages, you can swipe (on a tablet) or tap/click the right arrow (on a computer).

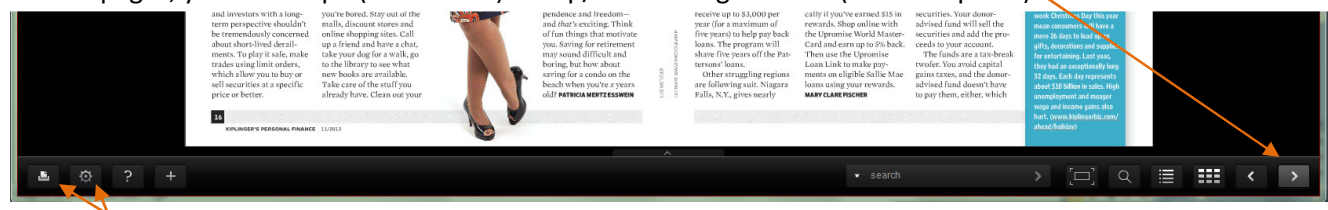

- 5. To print a page, click on the printer icon on the bottom. To see different layouts, click the gear for Preferences.
- 6. To zoom in, tap or click the portion of the page you'd like to see.

#### Deleting Magazines from your Device

- 1. Click "Edit your reading list" at the top of the screen.
- 2. Your magazines will appear with an x over them.
- 3. Tap the x to delete the magazine.
- 4. When you are done deleting, click "Done" at the top.